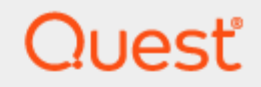

Quest® Migration Manager for Active Directory 8.15

## **Cached Credentials Utility Administrator Guide**

#### **© 2021 Quest Software Inc. ALL RIGHTS RESERVED.**

This guide contains proprietary information protected by copyright. The software described in this guide is furnished under a software license or nondisclosure agreement. This software may be used or copied only in accordance with the terms of the applicable agreement. No part of this guide may be reproduced or transmitted in any form or by any means, electronic or mechanical, including photocopying and recording for any purpose other than the purchaser's personal use without the written permission of Quest Software Inc.

The information in this document is provided in connection with Quest Software products. No license, express or implied, by estoppel or otherwise, to any intellectual property right is granted by this document or in connection with the sale of Quest Software products. EXCEPT AS SET FORTH IN THE TERMS AND CONDITIONS AS SPECIFIED IN THE LICENSE AGREEMENT FOR THIS PRODUCT, QUEST SOFTWARE ASSUMES NO LIABILITY WHATSOEVER AND DISCLAIMS ANY EXPRESS, IMPLIED OR STATUTORY WARRANTY RELATING TO ITS PRODUCTS INCLUDING, BUT NOT LIMITED TO, THE IMPLIED WARRANTY OF MERCHANTABILITY, FITNESS FOR A PARTICULAR PURPOSE, OR NON-INFRINGEMENT. IN NO EVENT SHALL QUEST SOFTWARE BE LIABLE FOR ANY DIRECT, INDIRECT, CONSEQUENTIAL, PUNITIVE, SPECIAL OR INCIDENTAL DAMAGES (INCLUDING, WITHOUT LIMITATION, DAMAGES FOR LOSS OF PROFITS, BUSINESS INTERRUPTION OR LOSS OF INFORMATION) ARISING OUT OF THE USE OR INABILITY TO USE THIS DOCUMENT, EVEN IF QUEST SOFTWARE HAS BEEN ADVISED OF THE POSSIBILITY OF SUCH DAMAGES. Quest Software makes no representations or warranties with respect to the accuracy or completeness of the contents of this document and reserves the right to make changes to specifications and product descriptions at any time without notice. Quest Software does not make any commitment to update the information contained in this document.

If you have any questions regarding your potential use of this material, contact:

Quest Software Inc.

Attn: LEGAL Dept

4 Polaris Way

Aliso Viejo, CA 92656

Refer to our Web site [\(https://www.quest.com\)](https://www.quest.com/) for regional and international office information.

#### **Patents**

Quest Software is proud of our advanced technology. Patents and pending patents may apply to this product. For the most current information about applicable patents for this product, please visit our website at <https://www.quest.com/legal>.

#### **Trademarks**

Quest, the Quest logo, and Join the Innovation are trademarks and registered trademarks of Quest Software Inc. For a complete list of Quest marks, visit [https://www.quest.com/legal/trademark-information.aspx.](https://www.quest.com/legal/trademark-information.aspx) All other trademarks and registered trademarks are property of their respective owners.

#### **Legend**

п **CAUTION: A CAUTION icon indicates potential damage to hardware or loss of data if instructions are not followed.**

**IMPORTANT**, **NOTE**, **TIP**, **MOBILE**, or **VIDEO**: An information icon indicates supporting information. i

Migration Manager for Active Directory Cached Credentials Utility Administrator Guide Updated - January 2020 Version - 8.15

### **Contents**

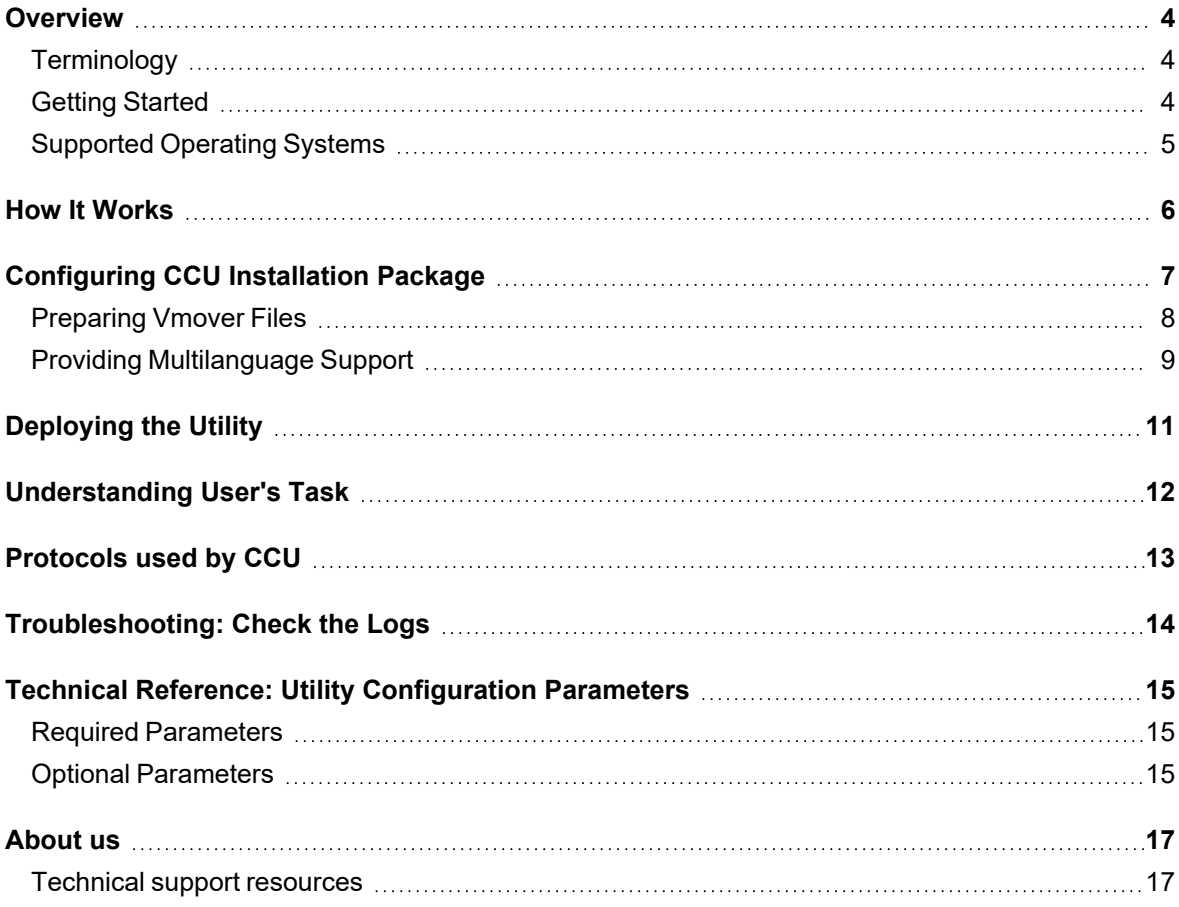

## **Overview**

<span id="page-3-0"></span>One of the main goals for Migration Manager for Active Directory is to provide a seamless migration for your company while allowing employees (hereafter referred to as users) to maintain uninterrupted access to all their resources, regardless of whether the resources are being processed. The resource processing is performed to grant users migrated to the target domain the same privileges as they had in the source domain. For the vast majority of users, all the steps required to process resources properly are described in the *Migration Manager for Active Directory – Resource Processing Guide*.

However, for users that rarely work in the company's office, you may need to alter traditional migration process. Such remote users connect to the enterprise network through VPN from their laptops (or personal computers). The biggest challenge is to update and change the domain membership of remote users' computers while maintaining access to the enterprise network.

The Cached Credentials Utility (CCU) takes this challenge. The utility captures the users' credentials for the target domain, caches them while the user is logged on to the source domain and makes those credentials available once the user's computer changes domain membership. Steps required to configure the utility, deploy it and instruct endusers how to use it are described in this guide.

<span id="page-3-1"></span>Additionally the CCU launches *Vmover* utility which is a part of Migration Manager for Active Directory to perform repermissioning. This happens right before a laptop is moved to the target domain.

## **Terminology**

Throughout this guide, the following terms are used:

- **Remote user** is a user that usually works outside the company's office.
- **Remote computer** is a personal computer or a laptop the remote user uses to connect to the enterprise network through VPN.
- **Administrator** is a person who configures the CCU installation package, deploys it to remote computers and instructs remote users how to use the utility.

## <span id="page-3-2"></span>**Getting Started**

The CCU files are located on the Migration Manager installation CD in the *\QMMAD\Cached Credentials Utility* subfolder.

The following files reside at that location:

- <sup>l</sup> **CachedCredsSetupTemplate.msi** Template to generate Setup.msi (CCU installation package) using update\_msi.cmd command file.
- **cachecredconf.exe** Utility that encrypts credentials of the account that will be used to move computers to the target domain.
- **· update\_msi.cmd** Command file that is used to generate [configured](../../../../../Content/CCU_Configuring the Utility.htm) Setup.msi installation package. update\_msi.cmd parameters should be edited according to on your enterprise configuration. For details on adjustable parameters, see Technical Reference: Utility [Configuration](#page-14-0) Parameters.
- update\_msi.js Auxiliary script used by update\_msi.cmd.
- **remove sign.ps1** Auxiliary script used by update msi.cmd.
- **cachecred.text.ini** File containing localized message and caption descriptions that CCU will use. For details, see Providing [Multilanguage](#page-8-0) Support.

<span id="page-4-0"></span>The main part of CCU is a service which is meant to be installed on remote users' computers. Configured **setup.msi** installation package for this service should be [deployed](../../../../../Content/CCU_Deploying the Utility.htm) on remote users' computers.

## **Supported Operating Systems**

The Cached Credentials Utility is designed to be used in conjunction with Resource Updating Manager and compatible with all operating systems listed in the Resource Updating Manager [Processed](http://documents.quest.com/preparing-migration/8.14/system-requirements-and-access-rights/processed-platforms/resource-updating-manager?ParentProduct=490) Platforms.

## **How It Works**

#### <span id="page-5-0"></span>*Problem Description*

Remote users that are working outside the enterprise office have to log on to their laptops or personal computers before they can connect to the enterprise network using VPN. To log the user on, user's credentials from the local cache are used. Once user's laptop or computer is moved to the target domain, he or she cannot log on to the laptop, because user's credentials in the target domain haven't been cached on the computer yet.

#### *Solution*

The Cache Credentials Utility (CCU) provides a solution for that problem by caching the user credentials for the target domain, while the user is logged on to the source domain via VPN. The main part of the CCU is a service which is deployed to the remote users' computers. It is installed from a specifically pre-configured CCU installation package.

The general workflow for using the CCU is as follows:

- 1. The administrator (You in this case) configures the CCU installation package according to the enterprise environment specifics and sets the date when processing of the remote computers must be started. After configuration is completed, a CCU installation package with all specified settings will be generated.
- 2. After that administrator deploys the CCU installation package to remote users' computers and provides instructions how to use the utility.
- 3. The CCU service starts on a remote computer on date specified on step 1. If currently logged on user is found in a specified Migration Manager for Active Directory migration mapping file (vmover.ini file) he or she will be asked to enter password of the corresponding target user.
- 4. The utility checks whether the password is correct and if so the service will cache the target credentials in the registry of the corresponding remote computer.
- 5. After that, the utility will launch *Vmover* utility to process resources using the specified *vmover.ini* file.
- 6. On the last step, the remote computer is moved to the target domain by the Vmover utility.
- **CAUTION: Due to the specifics of working with cached credentials, the user's remote computer will** ī **need to be restarted twice after utility finishes processing. After that, CCU will be automatically removed except its log file.**

## <span id="page-6-0"></span>**Configuring CCU Installation Package**

In this section you will adjust the Cached Credentials Utility settings according to your enterprise configuration and generate the corresponding CCU installation package that later will be deployed to remote users' computers. For that, take the following steps:

1. From the command prompt, run **the cachecredconf.exe** utility with the -encrypt key to encrypt an account to be used to move remote computers to target domain:

cachecredconf.exe -encrypt "Domain\Username;Password"

**IMPORTANT:** This account must have sufficient privileges to move computers to the target domain. i

The value of the above output should be copied to the **JOIN\_CRED** field on step 2.

2. Using a text editor of your choice, open **update\_msi.cmd** file and change the following fields according to your needs:

- **MOVE\_DATE** The date in the *YYYY-MM-DD* format that defines when to move the remote users' computers to the target domain
- **TRG\_DOMAIN** NETBIOS name of target domain.
- **TRG DOMAIN DNS** FQDN of target domain.
- <sup>l</sup> **MAP\_FILE** Full path to network share with read only access to **Everyone** where **vmover.ini** and **vmover.exe** files are located. For details, see [Preparing](#page-7-0) Vmover Files.
- **JOIN\_CRED** Hash string obtained on step 1 that contains encrypted credentials of the account that will be used to move computers to the target domain.
- DELETE\_TARGET\_PROFILE This parameter determines whether the solution must delete target user profile (if it exists). If the target profile is not presented, the Vmover utility will bind source user profile to the target user. By default, the profile is deleted (parameter value is 1).
- D **CAUTION:** Using CCU and RUM to process the same users' computer or server is not recommended. If CCU is run on a machine after RUM processing has processed the user Profile, the profile (which will have been redirected to the target user by RUM) will be deleted, resulting in data loss. If CCU might run after RUM processing, change the value of **DELETE\_TARGET\_PROFILE** to 0, or Revert the the RUM processing prior to running CCU.
- f. **TIP:** To get descriptions of all adjustable parameters in the **update\_msi.cmd** file, see Technical [Reference:](#page-14-0) Utility [Configuration](#page-14-0) Parameters.

3. Once done editing the above file, save the changes and double click on it to generate **setup.msi** file. When generation completes, follow the instructions provided in the [Deploying](#page-10-0) the Utility. *See also:*

[Preparing](#page-7-0) Vmover Files Providing [Multilanguage](#page-8-0) Support

## <span id="page-7-0"></span>**Preparing Vmover Files**

The utility uses the *Vmover* utility and its configuration file *vmover.ini* to perform resource processing. The vmover.ini file contains instructions for the Vmover utility and all the user and group mappings between source and target domains.

The vmover.exe and vmover.ini files must be placed on the network share with **Everyone** having **Read** access rights. The path to this share is specified in the **MAP\_FILE** parameter during configuration of the CCU installation package.

**CAUTION: Do not grant Write permissions on the network share where Vmover files will be located to anyone except for administrators responsible for performing migration.**

If you want to process both 32-bit and 64-bit computers, you will also need to create a vmover.cmd command file and place it on that network share.

#### *Locating the vmover.exe*

The *vmover.exe* file is part of Migration Manager for Active Directory. You can find the **vmover.exe** file on a computer where Migration Manager is installed in the *%ProgramFiles%\Common Files\Aelita Shared\Migration Tools\Resource Updating\Agent* folder

**NOTE:** If the computer runs 64-bit version of Windows, replace *%ProgramFiles%* with *%ProgramFiles* f. *(x86)%*.

Copy the vmover.exe file to the network share specified above. Also create the *x64* folder on that share and copy the 64-bit version of vmover.exe located in the *x64* subfolder there.

#### *Exporting the vmover.ini*

To export a new vmover.ini file from the Resource Updating Manager console and copy it to the network share, take the following steps:

- 1. In the Resource Updating Manager console, add all remote computers to a new collection.
- 2. Right-click on the collection and choose **Create Task | Processing**.
- 3. In the **Create Processing Task** wizard, specify the processing settings. Do not start the task.
- 4. Click on the **Tasks** tab in the right pane.
- 5. Right-click on the newly created task and select **Export Settings to File**.
- 6. Save the INI file in the desired location as *vmover.ini*.
- 7. Open the INI file in any text editor and verify that the settings are accurate and the file contains the desired objects only.
- 8. Finally, copy the vmover.ini file to the network share specified above.

CAUTION: If new users or groups are migrated after the file is exported, a vmover.ini file needs to **be re-exported in order to contain the new users or groups.**

#### *Creating the vmover.cmd*

If you want to process both 32-bit and 64-bit computers, create a file named vmover.cmd on the same network share as where *vmover.ini*, *vmover.exe* and *x64\vmover.exe* files reside.

The vmover.cmd file should have the following content:

if "%ProgramFiles(x86)%"=="" goto execute

```
copy /y \\server\share\x64\vmover.exe %0\..\vmover.exe
```
:execute

```
%0\..\vmover.exe /c /ini=%1 /statefile=%2 /log=%2\..\vmover.log
```
del %0

i

i

<span id="page-8-0"></span>Where *\\server\share* should be replaced with actual full path to the network share with Vmover files.

### **Providing Multilanguage Support**

The Cached Credentials Utility can be configured to allow user to choose language of the user interface. To specify text of messages and captions in different languages edit the *cachecred.text.ini* file. This file must be placed in the same location as Vmover files (for details, see [Preparing](#page-7-0) Vmover Files).

**NOTE:** If the cachecred.text.ini file is not presented, the utility uses predefined messages and captions.

The cachecred.text.ini file contains sections with language identifiers and corresponding captions and messages. User will be prompted to choose language in the **Choose language** listbox right after installation of the CCU service on his or her computer.

**TIP:** If the file contains only one section the prompt will not appear.

For example the following fragment of file sets caption in English and Japanese:

```
[English]
event.check.caption = Cached Credentials Utility
[Japanese]
```

```
event.check.caption = キャッシュラップトップクレデンシャルユーティリティ
```
#### *What can be changed*

The following messages and captions can be changed according to your needs:

```
[English]
event.check.caption = Cached Credentials Utility
event.check.message = Specify target user password to begin processing.
event.check.prompt = Password:
event.process.caption = Cached Credentials Utility
event.process.message = Resources are being processed ($step/13)\r\n$type -
$count\r\nPlease wait.
event.failed.caption = Cached Credentials Utility
event.failed.message = Resource processing completed with errors,\r\nCheck the log
file for details.\r\nWould you like to continue migration
\text{any} \event.success.caption = Cached Credentials Utility
```
**9**

event.success.message = Resource processing complete.\r\n===================================\r\n\$result

event.move.failed.caption = Cached Credentials Utility

event.move.failed.message = Failed to move computer to the target domain.\r\nFor details see log files.\r\n%USERPROFILE%\Application Data\Quest Software\CacheCred\cachecredui.log\r\n%ALLUSERSPROFILE%\Application Data\Quest Software\CacheCred\cachecredsvc.log

reboot.join.message = Your computer will be now moved to the target domain, and then restarted.

reboot.restore.message = Your computer is finalizing the migration process.

# **Deploying the Utility**

<span id="page-10-0"></span>The *setup.msi* configured on the [previous](../../../../../Content/CCU_Configuring the Utility.htm) step with all necessary settings needs to be deployed on remote users' computers. The way of deployment may vary depending on organizational factors and is not in the scope of this guide.

As a general recommendation, it is suggested to deploy the CCU installation package on users's computers in silent mode using any appropriate software deployment technology such as Group Policy.

**NOTE:** To deploy CCU on a remote user's computer it is necessary to have administrative rights on that ÷ computer.

# **Understanding User's Task**

<span id="page-11-0"></span>The CCU service [deployed](../../../../../Content/CCU_Deploying the Utility.htm) on remote user's computer starts on a date specified as the **MOVE\_DATE** during [configuration](../../../../../Content/CCU_Configuring the Utility.htm) of the *setup.msi* package. The user must take the last steps so that the move of his or her computer to the target domain is completed.

The remote user's workflow is described below:

- 1. On a date specified in the setup.msi, CCU starts on a user's computer.
- 2. A dialog box prompting the user for the password appears.
- 3. User must specify his or her password to the target domain and click **OK**.
- 4. Then the user have to wait several minutes for the utility to complete its resource processing task. No further user interaction is required.
- 5. After the resource processing completes, the system will be restarted twice.
- **NOTE:** If user's current system runs slow, the second restart may take a couple of minutes. i

## **Protocols used by CCU**

<span id="page-12-0"></span>CCU uses RPC to connect with agents and services. The RPC calls to services and agents are created using server name [binding](https://docs.microsoft.com/en-us/windows/win32/rpc/string-binding) with [ncacn\\_np.](https://docs.microsoft.com/en-us/windows/win32/midl/ncacn-np)

This endpoint uses [named](https://docs.microsoft.com/en-us/openspecs/windows_protocols/ms-wpo/4de75e21-36fd-440a-859b-75accc74487c) pipes to connect.

For Named pipes the supported protocols are CIFS and SMB (v1, v2, v3), This protocol determination is made outside of CCU/MMAD code in the Microsoft libraries that are invoked through API calls, and as such can vary by customer environment.

# <span id="page-13-0"></span>**Troubleshooting: Check the Logs**

If you experience any problems with the utility, check the logs. The utility will create the following two log files on remote computers:

- <sup>l</sup> *%USERPROFILE%\Application Data\Quest Software\CacheCred\cachecredui.log*
- <sup>l</sup> *%ALLUSERSPROFILE%\Application Data\Quest Software\CacheCred\cachecredsvc.log*

CCU also creates Vmover log files on network shares specified by the **SUCCESS\_REPORT** and **ERROR\_ REPORT** parameters. Note that the **Write** permission must be granted to **Everyone** for those network shares. For details, see corresponding parameter description in Technical Reference: Utility [Configuration](#page-14-0) Parameters

#### *Enabling extended logging*

If you need increase the logging level for a specific computer, take the following steps:

- 1. Open the **cachecred.ini** located at *%Program Files%\Quest\Cached Credentials Utility* or *%Program Files (x86)%\Quest\Cached Credentials Utility* with any text editor.
- 2. Change the following field values: svc.log.verbose = 5 ui.log.verbose = 5
- 3. Save the changes and then restart the service.

## **Technical Reference: Utility Configuration Parameters**

<span id="page-14-0"></span>The following section describes configuration parameters that can be adjusted for the CCU installation package. For details on configuring them, see [Configuring](#page-6-0) CCU Installation Package

These configuration parameters are defined in the *update\_msi.cmd* file included as a part of the utility. The parameters are divided into required parameters and optional parameters:

Required [Parameters](#page-14-1) Optional [Parameters](#page-14-2)

### <span id="page-14-1"></span>**Required Parameters**

- **MOVE\_DATE** The date in YYYY-MM-DD format that defines when to move the remote users's computers to the target domain.
- **TRG\_DOMAIN** NETBIOS name of target domain.
- **· TRG\_DOMAIN\_DNS** FQDN of target domain.
- <sup>l</sup> **MAP\_FILE** Full path to network share with read only access to **Everyone** where **vmover.ini** and **vmover.exe** files are located. For details, see [Preparing](#page-7-0) Vmover Files
- **JOIN\_CRED** String containing encrypted credentials of the account that will be used to move computers to the target domain. This string is the output string of the **cachecredconf.exe** utility. For details, see step 1 of [Configuring](#page-6-0) CCU Installation Package.

### <span id="page-14-2"></span>**Optional Parameters**

- **DELETE\_TARGET\_PROFILE** {0|1} Determines whether the solution must delete target user profile in case it exists. If the target profile does not exist, the Vmover utility will bind source user profile to the target user. By default, the profile is deleted.
- **CAUTION:** Using CCU and RUM to process the same users' computer or server is not recommended. If CCU is run on a machine after RUM processing has processed the user Profile, the profile (which will have been redirected to the target user by RUM) will be deleted, resulting in data loss. If CCU might run after RUM processing, change the value of **DELETE\_TARGET\_PROFILE** to 0, or Revert the the RUM processing prior to running CCU.
	- **PREPROC\_ENABLE** {0|1} Defines whether resources will be processed by Vmover (default value is 1). By default, processing is turned on.
	- **TARGET OU** Specifies distinguish name of the OU to be used to create target computer accounts.
	- **MOVE\_ENABLE** {0|1} Defines whether station will be moved to the target domain. By default, computer is moved.
- **.** SUCCESS REPORT Full path to network share with write permission to Everyone where to save Vmover logs upon successful processing. File name may contain environment variables \$COMPUTER and \$STAMP (computer name and time stamp in the YYYYMMDDHHmmss format). SamplePath: *\\cddom5dc\vmover\_results\errors\\$COMPUTER.\$STAMP.txt* Created log file: *\\cddom5dc\vmover\_results\errors\CDDOM5SRV1.20121019165042.txt*
- **ERROR\_REPORT** —Full path to network share with write permission to **Everyone** where to save Vmover logs generated on computers where any errors appeared during re-permissioning.
- **IMPORTANT:** Because every user will have write permissions on network shares specified by the f **SUCCESS\_REPORT** and **ERROR\_REPORT** parameters, avoid using the same share as specified by the **MAP\_FILE** parameter.

#### *Changing default messages and captions*

To change messages and captions you can alter the following parameters or edit the *cachecred.text.ini* file, as described in the Providing [Multilanguage](#page-8-0) Support.

The following messages and captions can be overridden:

- **CHECK\_MESSAGE** This message appears at the very beginning of processing. End user is requested to specify password of the target user to be cached. Default value is *Specify target user password to begin processing*".
- **PROCESS\_MESSAGE** Message that appears during resource processing. The default value is *Resources are being processed, please wait.\r\n===================================\r\n*.
- **SUCCESS\_MESSAGE** Message that appears after processing of resources is completed by Vmover, and right before CCU starts to move computer to target domain. By default, it is *Resource processing was completed*.
- **REBOOT\_JOIN\_TIMEOUT** Restart timeout after computer is moved to the target domain (by default, 60 seconds).
- **REBOOT JOIN MESSAGE** Message that appears before computer is moved to the target domain and restarted. The default value is *Your computer will be now moved to the target domain, and then restarted*.
- **MOVE\_FAILED\_MESSAGE** Message that appears if CCU fails to move the computer to the target domain. Default value is *Failed to move computer to the target domain.\r\nFor details see log files.\r\n%USERPROFILE%\Application Data\Quest Software\CacheCred\cachecredui.log\r\n%ALLUSERSPROFILE%\Application Data\Quest Software\CacheCred\cachecredsvc.log*.
- <sup>l</sup> **CAPTION** General title for all windows. Default value is *Cached Credentials Utility*.
- **CHECK CAPTION** Title of the first window.
- **PROCESS\_CAPTION** Title of the process message window.
- **SUCCESS CAPTION** Caption of the window which appears after processing of resources is completed by Vmover, and right before CCU starts to move computer to target domain.
- **MOVE\_FAILED\_CAPTION** Caption of the window which appears if CCU fails to move the computer to the target domain.
- **TIP:** To start a new line you can use  $\ln \ln \ln$  in the above messages.

# **About us**

<span id="page-16-0"></span>Quest creates software solutions that make the benefits of new technology real in an increasingly complex IT landscape. From database and systems management, to Active Directory and Office 365 management, and cyber security resilience, Quest helps customers solve their next IT challenge now. Around the globe, more than 130,000 companies and 95% of the Fortune 500 count on Quest to deliver proactive management and monitoring for the next enterprise initiative, find the next solution for complex Microsoft challenges and stay ahead of the next threat. Quest Software. Where next meets now. For more information, visit [www.quest.com](https://www.quest.com/).

## <span id="page-16-1"></span>**Technical support resources**

Technical support is available to Quest customers with a valid maintenance contract and customers who have trial versions. You can access the Quest Support Portal at [https://support.quest.com.](https://support.quest.com/)

The Support Portal provides self-help tools you can use to solve problems quickly and independently, 24 hours a day, 365 days a year. The Support Portal enables you to:

- Submit and manage a Service Request
- View Knowledge Base articles
- Sign up for product notifications
- Download software and technical documentation
- View how-to-videos
- Engage in community discussions
- Chat with support engineers online
- View services to assist you with your product

**17**